# Excel 表計算 関数基本講座

表計算ソフトの醍醐味は、関数を使いこなすこと、また作成された表をもとにして見栄 えの良いグラフを作成すること、といえます。関数とか引数とか、耳慣れない用語にち ょっと抵抗を覚えるかもしれませんが、我慢して慣れてください。

Excel には良く使われる計算処理や、条件判定などの論理演算処理のための関数 が多数備わっています。ここでは数ある関数の中でも、良く使用されるものに絞って 解説します。

### 関数とは

関数(function)はもともと数学用語で、英訳でお分かりのように「機能」を表すもので す。

例えば、SUM 関数は「合計を求めるための機能」であり、合計を求める時の最も簡単 な記述方法なのです。数学の世界でもコンピュータの世界でも、決まりきった順序と 計算(処理)を行うことが多いので、そのような機能毎にユニークな名前(できるだけ 機能を示すようなもの)をつけて、関数と呼んでいます。

Excel には数値計算用だけでなく条件式用のものも含め、470 以上の関数が用意さ れています。Excel 画面の数式タブを見ると、数学/三角関数、日付/時刻関数、検索/ 行列、論理関数、文字列操作関数など、様々な切り口で多数の関数が用意されてい るのがわかります。

これだけ多くの関数が用意されていますので、どのような関数を使えば良いか、また その関数はどのような引数をどのように指定したら良いのかなどを、とてもすべてを 覚えていることはできません。良く使う基本的な関数以外は、数式タブの左端にある 「関数の挿入(fx)」というアイコンを押して、関数の分類と関数名、あるいは「何がした いか」を指定して、適切であろう関数を探すことから始めるのが一般的です。

ちなみに「すべて表示」では全関数名を一覧表示させることができます。

## 引数とは

引数(argument)は「ひきすう」と読みます。関数同様に数学用語で、機能処理をさせ るための関数に引き渡す値のことで、「関数における処理対象データ」であると考えれ ばよいでしょう。

例えば関数の検索表示で、SUM 関数を選ぶと、「SUM(数値 1,数値 2,・・) 引数の 合計を返します」という説明がされています。ここで、数値 1、数値 2 などが引数で す。関数には引数がひとつのもの、複数のもの、数が決まっていないもの(例:SUM 関数は、最大 30 個までの引数指定が可)がありますが、引数がひとつもないもの (例:NOW 関数)も中にはあります。

引数は数値等の値そのものの場合もありますが、例えば「=SUM(A1:C8)」という風 に、一般的にはセルの番地を記述することが多いといえます。

この講座では、以下の章に分けて、基本的となる主要な関数の解説をします。

### [数値計算用の関数](https://chiba-it-literacy-bukai.jimdofree.com/excel%E3%82%92%E4%BD%BF%E3%81%84%E3%81%93%E3%81%AA%E3%81%9D%E3%81%86/excel%E8%A1%A8%E8%A8%88%E7%AE%97-%E9%96%A2%E6%95%B0%E5%9F%BA%E6%9C%AC%E8%AC%9B%E5%BA%A7/%E6%95%B0%E5%80%A4%E8%A8%88%E7%AE%97%E7%94%A8%E3%81%AE%E9%96%A2%E6%95%B0/)

ここでは数値計算で用いる(Excel 内では、「数学/三角関数」「統計関数」に分類さ れている)ものの中から、ごく基本的なものを解説します。

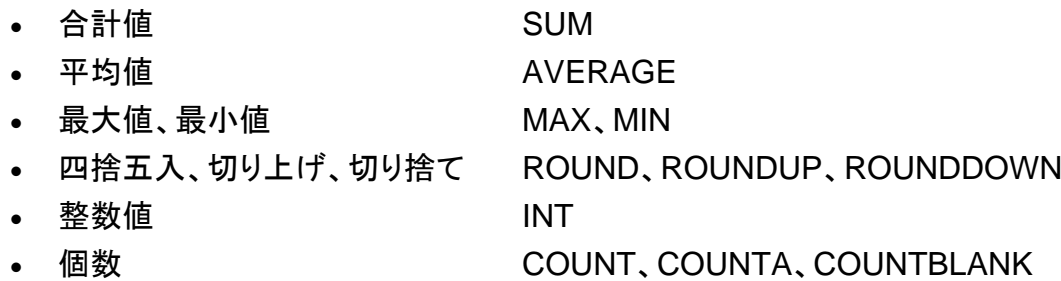

### [IF](https://chiba-it-literacy-bukai.jimdofree.com/excel%E3%82%92%E4%BD%BF%E3%81%84%E3%81%93%E3%81%AA%E3%81%9D%E3%81%86/excel%E8%A1%A8%E8%A8%88%E7%AE%97-%E9%96%A2%E6%95%B0%E5%9F%BA%E6%9C%AC%E8%AC%9B%E5%BA%A7/if%E9%96%A2%E6%95%B0/) [関数](https://chiba-it-literacy-bukai.jimdofree.com/excel%E3%82%92%E4%BD%BF%E3%81%84%E3%81%93%E3%81%AA%E3%81%9D%E3%81%86/excel%E8%A1%A8%E8%A8%88%E7%AE%97-%E9%96%A2%E6%95%B0%E5%9F%BA%E6%9C%AC%E8%AC%9B%E5%BA%A7/if%E9%96%A2%E6%95%B0/)

IF 関数は設定条件に合う場合と合わない場合で、処理を変える時に使います。 IF 関数を知っているのと知らないのでは、Excel の使いこなしに大きな差ができてし まいます。

IF 関数は、特定の条件によって返す値を変えたい(つまり条件に合うかどうかの結果 で次の処理方法をコントロールしたい)時に使う関数です。

#### 様式:=IF(条件式,A,B)

『もし、この条件式(論理式と呼ばれます)が成立する(True)なら A、 成立しない時(False)は B にする』

### [相対参照と絶対参照](https://chiba-it-literacy-bukai.jimdofree.com/excel%E3%82%92%E4%BD%BF%E3%81%84%E3%81%93%E3%81%AA%E3%81%9D%E3%81%86/excel%E8%A1%A8%E8%A8%88%E7%AE%97-%E9%96%A2%E6%95%B0%E5%9F%BA%E6%9C%AC%E8%AC%9B%E5%BA%A7/%E7%9B%B8%E5%AF%BE%E5%8F%82%E7%85%A7%E3%81%A8%E7%B5%B6%E5%AF%BE%E5%8F%82%E7%85%A7/)

Excel の数式や関数でセル番号を指定する際の相対参照、絶対参照、複合参照の 違いを解説します。

Excel の数式や関数では、数値を直接入力するだけでなく、数値が入力されているセ ル番地を指定する「セル参照」という方法を用います。

セル参照には相対参照、絶対参照、複合参照の 3 種類があり、数式や関数をコピー /貼り付けする際にコピー元のセル番地をそのまま使う(絶対参照)か、コピー元とコ ピー先のセル番地の差に応じて変換して使う(相対参照)かの違いがあります。

### [SUBTOTAL](https://chiba-it-literacy-bukai.jimdofree.com/excel%E3%82%92%E4%BD%BF%E3%81%84%E3%81%93%E3%81%AA%E3%81%9D%E3%81%86/excel%E8%A1%A8%E8%A8%88%E7%AE%97-%E9%96%A2%E6%95%B0%E5%9F%BA%E6%9C%AC%E8%AC%9B%E5%BA%A7/subtotal%E9%96%A2%E6%95%B0/) [関数](https://chiba-it-literacy-bukai.jimdofree.com/excel%E3%82%92%E4%BD%BF%E3%81%84%E3%81%93%E3%81%AA%E3%81%9D%E3%81%86/excel%E8%A1%A8%E8%A8%88%E7%AE%97-%E9%96%A2%E6%95%B0%E5%9F%BA%E6%9C%AC%E8%AC%9B%E5%BA%A7/subtotal%E9%96%A2%E6%95%B0/)

Excel で集計表を作成する際に、グループ別に小計をとって、最後に総合計を求めた い、という時がありますね。

SUBTOTAL 関数を使えば、スマートに小計と総合計の計算ができます。

SUBTOTAL 関数の最大の特徴は、指定した範囲内に SUBTOTAL 関数で求めた値 のセルが含まれるときは、それを無視して計算してくれることです。

つまり、SUBTOTAL 関数でそれぞれの小計を求め、さらに合計も集計範囲を全体に して SUBTOTAL 関数で求めれば良いのです。

合計を求めるためにいちいち小計のセルを指定して足し算をする必要がありません。

### SUMIF 関数と [COUNTIF](https://chiba-it-literacy-bukai.jimdofree.com/excel%E3%82%92%E4%BD%BF%E3%81%84%E3%81%93%E3%81%AA%E3%81%9D%E3%81%86/excel%E8%A1%A8%E8%A8%88%E7%AE%97-%E9%96%A2%E6%95%B0%E5%9F%BA%E6%9C%AC%E8%AC%9B%E5%BA%A7/sumif%E9%96%A2%E6%95%B0%E3%81%A8countif%E9%96%A2%E6%95%B0/) [関数](https://chiba-it-literacy-bukai.jimdofree.com/excel%E3%82%92%E4%BD%BF%E3%81%84%E3%81%93%E3%81%AA%E3%81%9D%E3%81%86/excel%E8%A1%A8%E8%A8%88%E7%AE%97-%E9%96%A2%E6%95%B0%E5%9F%BA%E6%9C%AC%E8%AC%9B%E5%BA%A7/sumif%E9%96%A2%E6%95%B0%E3%81%A8countif%E9%96%A2%E6%95%B0/)

SUMIF 関数は、文字通り、条件に適合しているもののみを集計対象にして合計を求 めるための関数です。COUNTIF 関数は、条件に適合しているセルの個数(=データ の数)を求めるための関数です。

SUMIF 関数から派生した SUMIFS 関数についても触れます。

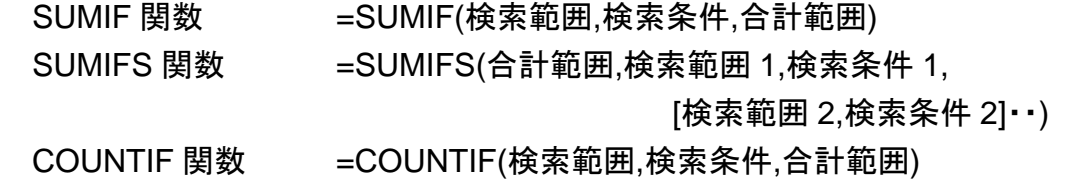

### [VLOOKUP](https://chiba-it-literacy-bukai.jimdofree.com/excel%E3%82%92%E4%BD%BF%E3%81%84%E3%81%93%E3%81%AA%E3%81%9D%E3%81%86/excel%E8%A1%A8%E8%A8%88%E7%AE%97-%E9%96%A2%E6%95%B0%E5%9F%BA%E6%9C%AC%E8%AC%9B%E5%BA%A7/vlookup%E9%96%A2%E6%95%B0/) [関数](https://chiba-it-literacy-bukai.jimdofree.com/excel%E3%82%92%E4%BD%BF%E3%81%84%E3%81%93%E3%81%AA%E3%81%9D%E3%81%86/excel%E8%A1%A8%E8%A8%88%E7%AE%97-%E9%96%A2%E6%95%B0%E5%9F%BA%E6%9C%AC%E8%AC%9B%E5%BA%A7/vlookup%E9%96%A2%E6%95%B0/)

予め、単価表を作っておいて、リストから商品を選ぶと、自動的に単価も引っ張って入 力してくれる。こんなことを実現してくれるのが、VLOOKUP 関数です。

VLOOKUP 関数は、予め用意されている表のデータを参照して、編集中の表やフォ ームに値を入力するための関数です。

この関数を入力用のシートに組み込んでおくかどうかで、入力作業のスピードや正確 性に格段に差が出ます。

[Excel](https://chiba-it-literacy-bukai.jimdofree.com/excel%E3%82%92%E4%BD%BF%E3%81%84%E3%81%93%E3%81%AA%E3%81%9D%E3%81%86/excel%E8%A1%A8%E8%A8%88%E7%AE%97-%E9%96%A2%E6%95%B0%E5%9F%BA%E6%9C%AC%E8%AC%9B%E5%BA%A7/excel%E3%81%AE%E3%82%A8%E3%83%A9%E3%83%BC%E8%A1%A8%E7%A4%BA%E3%81%A8%E5%AF%BE%E5%87%A6%E7%AD%96/) [のエラー表示と対処策](https://chiba-it-literacy-bukai.jimdofree.com/excel%E3%82%92%E4%BD%BF%E3%81%84%E3%81%93%E3%81%AA%E3%81%9D%E3%81%86/excel%E8%A1%A8%E8%A8%88%E7%AE%97-%E9%96%A2%E6%95%B0%E5%9F%BA%E6%9C%AC%E8%AC%9B%E5%BA%A7/excel%E3%81%AE%E3%82%A8%E3%83%A9%E3%83%BC%E8%A1%A8%E7%A4%BA%E3%81%A8%E5%AF%BE%E5%87%A6%E7%AD%96/)

#DIV/0! や #VALUE! を消したい!

Excel を使用していて、必ずといっていい程直面してしまうエラー表示。そのままにし ておくと、人に見せる表としては、ちょっと恥ずかしいですね。原因と対処策を学びまし ょう。

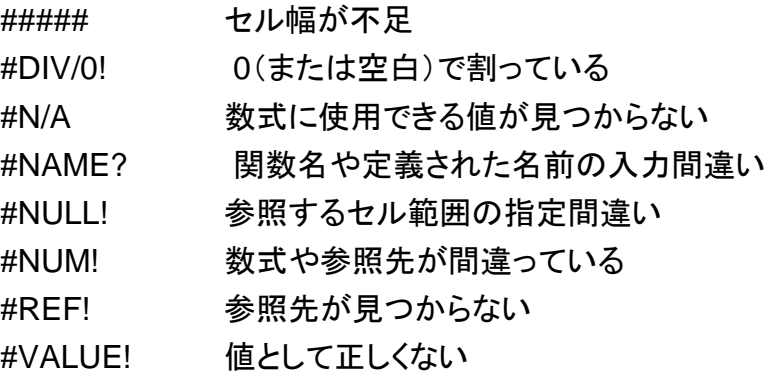